Last Modified on 12/17/2024 10:18 am EST

## **How To Import A/P Invoices into SGA Web**

Daily > A/P Invoice Batch List > New/Import

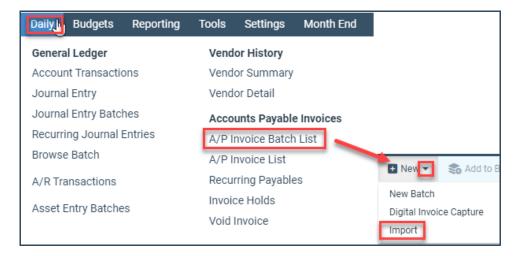

• Choose your **Import Name** from the drop-down menu options then click **Import** 

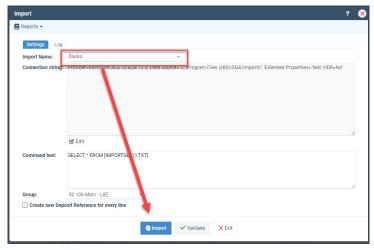

 You will be prompted to either Select your file or Drag and Drop your file into the yellow box.

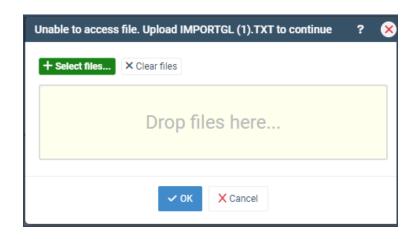

There is no longer a need with Web for the computer to have to look to the \tsclient folder to get your imports. It will look directly at the computer you are working on.

• Once your file is selected, go ahead and click **OK**.

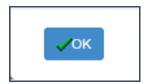

• You will then be asked Would you like to select a schema.

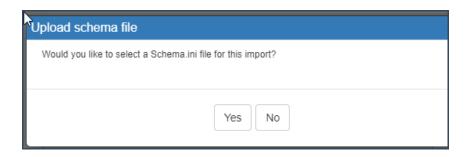

**NOTE:** An import schema is used to define the name and type of each item being imported. A schema is only needed in some cases, and SGA can assist you if that situation occurs.

If you have a Schema that was set up by SGA you will want to go ahead and choose**YES** and select that file and the import will then import.

If you do not you will choose  ${\bf NO}$  and then the import will then import at that time.